Gold Coast Multimedia

# SETTING UP EMAILS STEP BY STEP

### SET UP GUIDES

Choose the program you'd like to set your email up in.

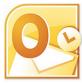

OUTLOOK 2010 Page 2

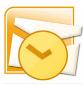

OUTLOOK 2007 Page 3

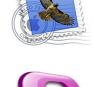

ENTOURAGE Page 9

**APPLE MAIL** 

Page 8

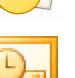

OUTLOOK 2003 Page 4

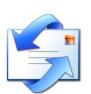

OUTLOOK EXPRESS
Page 5

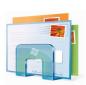

WINDOWS LIVE MAIL Page 6

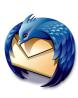

www.goldcoastmultimedia.com

3/20 Bay Street Tweed Heads

Phone 0755991133

THUNDERBIRD

Page 7

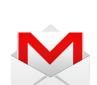

GMAIL Page 10

| _ | 1 |
|---|---|
|   |   |
|   |   |
| - |   |

**iPHONE** Page 11

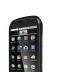

ANDROID Page 12

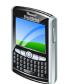

BLACKBERRY Page 13

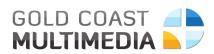

×

### **OUTLOOK 2010**

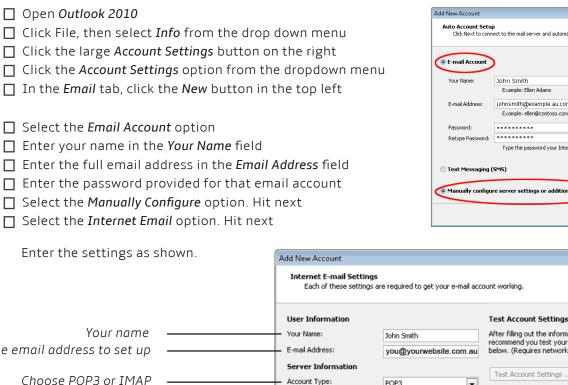

| iou nume                                          | roar namor                          | John Smith                    | recommend you test your account by clicking the button                     |
|---------------------------------------------------|-------------------------------------|-------------------------------|----------------------------------------------------------------------------|
| The email address to set up                       | E-mail Address:                     | you@yourwebsite.com.au        | below. (Requires network connection)                                       |
| Choose POP3 or IMAP                               | Server Information<br>Account Type: | POP3                          | Test Account Settings                                                      |
|                                                   | Incoming mail server:               | gol.goldcoastmultimedi        | Test Account Settings by clicking the Next button Deliver new messages to: |
| :                                                 |                                     | gol.goldcoastmultimedi        | New Outlook Data File                                                      |
| What is POP3 & IMAP?                              | Logon Information                   | <b>0</b>                      | C Existing Outlook Data File                                               |
|                                                   | Password:                           | you@yourwebsite.com.au        | Browse                                                                     |
| <b>POP3</b> - Allows you to access your           | V R                                 | emember password              |                                                                            |
| emails offline.<br>IMAP - Allows you to sync your | Require logon using Secure l        | Password Authentication (SPA) | More Settings                                                              |
| emails between several devices.                   |                                     |                               | <back next=""> Cancel</back>                                               |
| Decide which is more important                    |                                     |                               |                                                                            |
| to you, and choose that.                          | Incoming N                          | 1ail Server: enter            | gol.goldcoastmultimedia.com                                                |
| :                                                 | Outgoing M                          | 1ail Server: enter            | gol.goldcoastmultimedia.com                                                |
|                                                   | Username:                           | enter the email a             | iddress in full                                                            |
|                                                   | Password: e                         | enter the passwo              | rd provided for that account.                                              |

- Click More Settings
- Under the Outgoing tab, make sure the My Outgoing... box is ticked
- □ In Outgoing Server, enter 465
- ☐ If you chose POP3, Tick 'Leave a copy...' then tick 'Remove from server...' then select 15 days.
- Click OK. Click Next. Click Finish.
- Send a test email to yourself, then rejoice! Your email account has been set up successfully.

Note: The first time you check your emails, Outlook will throw a warning. Say Yes or OK - it's perfectly safe.

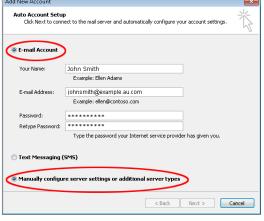

#### **OUTLOOK 2007** Open Outlook 2007 □ Click *Tools* from the menu bar Click Account Settings from the dropdown menu. ☐ In the *Email* tab, click the *New* button in the top left. Select the 'Microsoft Exchange, POP3....' option, then click Next. Tick 'Manually Configure...' at the bottom, and click Next Select Internet Email and click Next Enter the settings as shown. Add New E-mail Account Internet E-mail Settings Each of these settings are required to get your e-mail account working. User Information Test Account Settings After filling out the information on this screen, we recommend you test your account by clicking the button below. (Requires network connection) Your name Your Name: John Smith The email address to set up E-mail Address: you@yourwebsite.com.au Server Information Test Account Settings ... Choose POP3 or IMAP Account Type: POP3 V Incoming mail server: mail.yourwebsite.com.au Outgoing mail server (SMTP): mail.yourwebsite.com.au Logon Information What is POP3 & IMAP? User Name: you@yourwebsite.com.au Password: \*\*\*\*\* Remember password POP3 - Allows you to access your Require logon using Secure Password Authentication (SPA) More Settings ... emails offline. **IMAP** - Allows you to sync your emails between several devices. <Back Next > Cancel Decide which is more important to you, and choose that. Incoming Mail Server: enter gol.goldcoastmultimedia.com Outgoing Mail Server: enter gol.goldcoastmultimedia.com Username: enter the email address in full Password: enter the password provided for that account. Click More Settings Under Outgoing Server, tick 'My Outgoing Server...' box Under Advanced tab, in Incoming Server: If you chose POP3, enter 993 and tick 'This server requires...' If you chose IMAP, enter 995 and tick 'This server requires...' ☐ In Outgoing Server, enter 465 Set 'Use the following type...' dropdown to SSL Click OK, click Next, click Finish. Send a test email to yourself, then rejoice! Your email account has been set up successfully.

Note: The first time you check your emails, Outlook will throw a warning. Say Yes or OK - it's perfectly safe.

#### WINDOWS LIVE MAIL Open Windows Live Mail Click Options from the menu sidebar Click *Email Accounts* from the flyout menu Windows Live Mail Select Add □ Select *Email Account* then click Next Enter the full email address in *Email Address* Configure server settings If you don't know your email server settings, contact your ISP or network administrator Enter the password provided in *Password* Enter your name in *Display name*. Click *Next*. Incoming server information Outgoing server information Server type: Server address Port: gol.goldcoastmultimedia.com 465 IMAP Enter the settings as shown. Requires a secure connection (SSL) Server address: Port: Requires authentication 993 gol.goldcoastmultimedia.com In Server Type, choose IMAP or POP3. Requires a secure connection (SSL) Authenticate using: Clear text What is POP3 & IMAP? Logon user name: you@yourwebsite.com.au POP3 - Allows you to access your emails offline. **IMAP** - Allows you to sync your emails between several devices. Cancel Bac Next Decide which is more important Incoming Mail Server: enter to you, and choose that. gol.goldcoastmultimedia.com Tick requires a secure connection In Port, enter 995 (if POP3), or 993 (if IMAP) Username: enter the email address in full Outgoing Mail Server: enter gol.goldcoastmultimedia.com Tick requires a secure connection Tick Requires Authentication Enter 465 in Port

Click Next. Click Finish. Click Close.

Send a test email to yourself, then rejoice! Your email account has been set up successfully.

Note: Windows Live May complain about a security certificate. This is a false warning, and is perfectly safe. Annoyingly though, it may give you this warning every time you check your emails

Gold Coast Multimedia

### OUTLOOK EXPRESS

Open Outlook Express □ Click *Tools* from the menu bar Click Accounts from the dropdown menu Select the *Mail tab* and click *Add > Mail* □ Enter your name, then click Next Enter the full email address, then click Next □ For 'Incoming Mail Server is a..' choose IMAP or POP3 ..... Under 'Incoming Mail' enter gol.goldcoastmultimedia.com Under 'Outgoing Mail' enter gol.goldcoastmultimedia.com. Click next Enter the full email address in Account Name Enter the password provided for the account in *Password* Ensure that 'Logon using secure password..' is NOT checked. Click Finish Highlight the account you just created and click *Properties* Click the *Advanced* tab For **Outgoing Mail**, tick '**This server requires a secure connection**' box. For *Outgoing Mail*, set the number to 465 For *Incoming Mail*, tick '*This server requires a secure connection*' box. For *Incoming Mail*: If you chose POP3, enter the number as 995 If you chose IMAP, enter the number as 993 Click Apply. Click the Servers tab. Under Outgoing Mail Server, tick the 'My server requires authentication' box. Click Settings. Enter the email account's provided password in 'Password'. Click OK, click Close. Send a test email to yourself, then rejoice! Your email account has been set up successfully.

Note: The first time you check your emails, Outlook will throw a warning. Say Yes or OK - it's perfectly safe.

What is POP3 & IMAP?

**POP3** - Allows you to access your emails offline. **IMAP** - Allows you to sync your emails between several devices.

Decide which is more important to you, and choose that.

Gold Coast Multimedia

### OUTLOOK EXPRESS

Open Outlook Express □ Click *Tools* from the menu bar Click Accounts from the dropdown menu Select the *Mail tab* and click *Add > Mail* □ Enter your name, then click Next Enter the full email address, then click Next □ For 'Incoming Mail Server is a..' choose IMAP or POP3 ..... Under 'Incoming Mail' enter gol.goldcoastmultimedia.com Under 'Outgoing Mail' enter gol.goldcoastmultimedia.com. Click next Enter the full email address in Account Name Enter the password provided for the account in *Password* Ensure that 'Logon using secure password..' is NOT checked. Click Finish Highlight the account you just created and click *Properties* Click the *Advanced* tab □ For Outgoing Mail, tick 'This server requires a secure connection' box. For *Outgoing Mail*, set the number to 465 For *Incoming Mail*, tick '*This server requires a secure connection*' box. For *Incoming Mail*: If you chose POP3, enter the number as 995 If you chose IMAP, enter the number as 993 Click Apply. Click the Servers tab. Under Outgoing Mail Server, tick the 'My server requires authentication' box. Click Settings. Enter the email account's provided password in 'Password'. Click OK, click Close. Send a test email to yourself, then rejoice! Your email account has been set up successfully.

Note: The first time you check your emails, Outlook will throw a warning. Say Yes or OK - it's perfectly safe.

What is POP3 & IMAP?

**POP3** - Allows you to access your emails offline. **IMAP** - Allows you to sync your emails between several devices.

Decide which is more important to you, and choose that.

Re-test Create Account Cancel

#### THUNDERBIRD What is POP3 & IMAP? Open Thunderbird □ Click *Tools* from the menu bar POP3 - Allows you to access your Click Account Settings from the dropdown menu emails offline. **IMAP** - Allows you to sync your Select Account Actions and click Add Mail Account emails between several devices. Enter your name in Your Name Enter the full email address in *Email Address*. Decide which is more important Thunderbird will attempt to adjust and fail. It's expected. to you, and choose that. Under 'Incoming' choose IMAP or POP3 □ For *Incoming*, enter Mail Account Setup × gol.goldcoastmultimedia.com Your name: John Smith Your name, as shown to other set Port to 995 (if POP3) or 993 (if IMAP) Email address: you@yourwebsite.com and set 'SSL' to SSL/TLS. Password: . For *Outgoing*, enter Remember password gol.goldcoastmultimedia.com A Thunderbird failed to find the settings for your email account. set Port to 465 and set 'SSL' to SSL/TLS. Server hostname Port SSL Incoming: POP3 - mail.yourwebsite.com 110 • Normal password For Username, enter the Outgoing: SMTP mail.yourwebsite.com 26 Normal password email address in full Username: vou@vourwebsite.com

Advanced config

- Click Create Account
- Click OK
- Send a test email to yourself, then rejoice! Your email account has been set up successfully.

Note: The first time you check your emails, Thunderbird may throw a warning. Say Yes or OK - it's perfectly safe.

<sup>7</sup> 

# 8

## APPLE MAIL

| <ul> <li>Open Apple Mail</li> <li>Select Mail &gt; Preferences from the menu bar</li> <li>Select Accounts and click the '+' button in the bottom left</li> </ul> |
|----------------------------------------------------------------------------------------------------|
| <ul> <li>Enter your name in Your Name</li> <li>Enter the full email address in Email Address</li> </ul>                                                          |
| Enter the provided password in <i>Password</i> . Click Continue                                                                                                  |

- Apple Mail will attempt to verify and fail. It's expected. Click Cancel.
- Under 'Account Type' choose IMAP or POP3
- □ Enter the full email address in Description
- In Incoming Mail Server, enter gol.goldcoastmultimedia.com
- □ In Username enter the email address in full
- □ Enter the provided password in *Password*. Click Continue
- ☐ In Outgoing Mail Server, next to Description, enter gol.goldcoastmultimedia.com
- □ In Outgoing Mail Server enter gol.goldcoastmultimedia.com
- □ Tick Use Only This Server. Tick Use Authentication.
- ☐ In *Username* enter the email address in full
- □ Enter the provided password in *Password*. Click Continue
- □ Click Create
- Send a test email to yourself, then rejoice! Your email account has been set up successfully.

Note: The first time you check your emails, Apple Mail may throw a warning. Say Yes or OK - it's perfectly safe.

What is POP3 & IMAP?

**POP3** - Allows you to access your emails offline. **IMAP** - Allows you to sync your emails between several devices.

Decide which is more important to you, and choose that.

### **ENTOURAGE**

- □ Open Entourage
- □ Select *Tools* > Accounts from the menu bar
- Click the 'New' button
- Under 'Account Type' choose IMAP or POP3 .....

Note: The first time you check your emails, Apple Mail may throw a warning. Say Yes or OK - it's perfectly safe.

Click OK

What is POP3 & IMAP?

**POP3** - Allows you to access your emails offline. **IMAP** - Allows you to sync your emails between several devices.

Decide which is more important to you, and choose that.

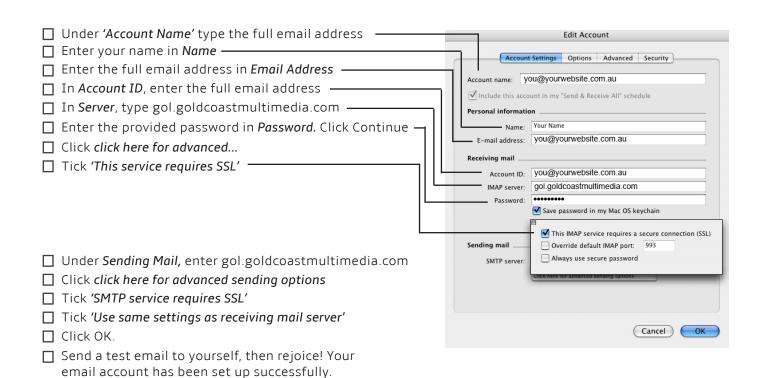

.....

Port: 995

Leave a copy of retrieved message on the server. Learn more Always use a secure connection (SSL) when retrieving mail.

Label incoming messages: you@yourwebsite.com -Archive incoming messages (Skip the Inbox)

Cancel «Back Add Account »

### **GMAIL**

This guide assumes you have already signed up for a Gmail account.

|                                                                        | What is POP3 & IMAP?                                       |
|------------------------------------------------------------------------|------------------------------------------------------------|
| Log into <i>Gmail</i>                                                  |                                                            |
| Click Settings in the top right corner (looks like a cog icon)         | <b>POP3</b> - Allows you to access your                    |
| Select Settings from the dropdown menu                                 | emails offline.                                            |
| Click the Accounts and Import tab.                                     | <b>IMAP</b> - Allows you to sync your                      |
| Click Add a POP3 Email Account <b>or</b> an IMAP Email Account you own | emails between several devices.                            |
| Enter your full email address. Click Next Step                         | Decide which is more important<br>to you, and choose that. |
| Enter all settings as shown below:                                     |                                                            |
| Enter the full email address in Username Add a mail account you own    | n                                                          |
|                                                                        | wourwebsite.com. Learn more                                |
|                                                                        |                                                            |
| In Server, enter gol.goldcoastmultimedia.com                           | vebsite.com                                                |
| Set Port to 995 (if POP3), or 993 (if IMAP) Username: you@your         | vebsite.com                                                |
| Tick Always Use a Secure Connection — Password: •••••••                |                                                            |

\_\_\_\_\_POP\_Server: gol.goldcoastmultimedia.com

Learn more

Click Add Account

Select Yes, I want to be able to send from this account. Click Next.

Enter your name. Click *next step* 

Select Send through... SMTP Servers.

In SMTP Server, enter gol.goldcoastmultimedia.com

☐ In *Port*, enter 465

☐ In *Username*, enter the full email address

In *Password*, enter the password provided

Click Add Account.

Grail will send a confirmation email to your new email address before it can be activated. Contact support@goldcoastmultimedia.com and ask us to confirm the Gmail setup email for your email address.

□ We'll let you know when it's done. Then, head back to Gmail and send a test email to yourself. Your email account has been set up successfully.

Note: The first time you check your emails, Gmail may throw a warning. Say Yes or OK - it's perfectly safe.

### iPHONE

| <ul> <li>From the home screen of your iPhone tap Settings.</li> <li>Tap Mail, Contacts, Calendars. Tap Add Account.</li> <li>On the Add Account page tap Other. Tap Add Mail Account.</li> <li>Enter your name in Name</li> <li>Enter the full email address in Email Address</li> <li>Enter password provided in Password</li> <li>Enter the full email address in Description. Tap Save</li> <li>Your iPhone will attempt to adjust its settings. Afterwards, you'll need to configure the settings manually</li> <li>In Account Type, select POP3 or IMAP.</li> </ul> | <b>POP3</b> - All<br>emails off<br><b>IMAP</b> - All<br>emails be<br>Decide wh | DP3 & IMAP?<br>ows you to access your<br>line.<br>ows you to sync your<br>tween several devices.<br>ich is more important<br>d choose that. |
|----------------------------------------------------------------------------------------------------|--------------------------------------------------------------------------------|----------------------------------------------------------------------------------------------------|
|                                                                                                    | atti<br>Ente<br>Cancel<br>IMAP                                                 | er your account information<br>Other Save<br>POP Exchange                                                                                   |
| In Name, enter your full name ————————————————————————————————————                                                                                                    | Name                                                                           | John Smith                                                                                                    |
| In Address, enter the full email address —                                                                                                    |                                                                                |                                                                                                    |
| In <i>Description</i> , enter the full email address —                                                                                                    | Address                                                                        | you@yourwebsite.com                                                                                                    |
|                                                                                                    | Descript                                                                       | on you@yourwebsite.com                                                                                                    |
| In Hostname enter gol.goldcoastmultimedia.com                                                                                                    |                                                                                |                                                                                                    |
| In <i>Username</i> , enter the full email address                                                                                                    | Incoming                                                                       | Mail Server                                                                                                    |
| In Password, enter the provided password                                                                                                    | Host Nar                                                                       | ne gol.goldcoastmultime-                                                                                                    |
| □ In <i>Hostname</i> enter gol.goldcoastmultimedia.com                                                                                                    | User Nar                                                                       | ne you@yourwebsite.com                                                                                                    |
| In <i>Username</i> , enter the full email address                                                                                                    |                                                                                |                                                                                                    |
| In <i>Password</i> , enter the provided password                                                                                                    | Passwor                                                                        | d *****                                                                                                    |
|                                                                                                    | Outgoing                                                                       | Mail Server                                                                                                    |
|                                                                                                    | Host Nar                                                                       |                                                                                                    |
|                                                                                                    | User Nar                                                                       | ne you@yourwebsite.com                                                                                                    |
| Tap Save.                                                                                                    |                                                                                |                                                                                                    |
| Your iPhone may say that the Secure Connection Failed. Click                                                                                                    | Passwor                                                                        | d *****                                                                                                    |
| It will show you the account you've just set up, but it's not ready                                                                                                    |                                                                                |                                                                                                    |
| yet. Click the new account to open its settings, go to <i>Advanced</i>                                                                                                    |                                                                                | had one correct                                                                                                    |
| <ul> <li>Make sure Use SSL is on, and server port is set to 995 (if POP3) or 993</li> <li>Scroll down and, under Outgoing Mail Server, tap SMTP. Select the Prir</li> </ul>                                                                                                    |                                                                                |                                                                                                    |
| ☐ Make sure Use SSL is On, and server port is set to 465.                                                                                                    | nary Screen a                                                                  |                                                                                                    |

Save your settings and head back to your inbox. Send yourself a test message. All done!

Note: The first time you check your emails, your iPhone may throw a warning. Say OK or Continue - it's perfectly safe.

#### Gold Coast Multimedia

.....

:

### 

|                                                                                                    | What is POP3 & IMAP?                                                                                                    |
|----------------------------------------------------------------------------------------------------|----------------------------------------------------------------------------------------------------|
| <ul> <li>Open your <i>Email</i> app from <i>Applications</i></li> <li>Enter your full email address, and the password provided. Tap Next.</li> <li>Choose POP3 or IMAP</li> </ul> | <b>POP3</b> - Allows you to access your<br>emails offline.<br><b>IMAP</b> - Allows you to sync your<br>emails between several devices. |
| Enter the full email address in Username                                                                                                    | Decide which is more important to you, and choose that.                                                                                |
| Enter password provided in <i>Password</i>                                                                                                    | ······                                                                                                    |
| <ul> <li>Server, enter gol.goldcoastmultimedia.com</li> <li>Set Port to 995 (if you chose POP3) or 993 (if you chose IMAP)</li> <li>Tap Next.</li> </ul>                          | Outgoing server settings<br>SMTP server<br>gol.goldcoastmultimedia.com                                                                 |
| In SMTP Server, enter gol.goldcoastmultimedia.com                                                                                                    | Port<br>- 465                                                                                                    |
| In Port, enter 465                                                                                                    | Security type                                                                                                    |
| In Security Type, select SSL/ TLS Tick Require Sign In                                                                                                    | SSL/TLS 🔍                                                                                                    |
| In Username, enter the full email address                                                                                                    | Require sign-in.                                                                                                    |
| In <i>Password</i> , enter the provided password                                                                                                    | Username                                                                                                    |
| Tap next                                                                                                    | - you@yourwebsite.com.au                                                                                                    |
|                                                                                                    | Password                                                                                                    |
| Select how often you would like to auto-check for emails.<br>Note: The more often you check, the more it will drain your<br>battery. Usually check every 10 minutes. Tap next     | Next 💽                                                                                                    |
| Set the other two options to your preference. Tap next                                                                                                    |                                                                                                    |

- ☐ In *Give This Account A Name*, enter the full email address.
- ☐ In Your Name, enter your name.
- Tap done. Send yourself a test message. All done!

Note: The first time you check your emails, your phone may throw a warning. Say OK or Continue - it's perfectly safe.

### BLACKBERRY

- □ Log into the BlackBerry's Internet Service by entering your User ID and password information specific to your BlackBerry.
- Under Services select Email Accounts.
- Click Add An Email Account.
- □ In *Email Address*, enter the full email address
- □ In *Password*, enter the password provided
- □ The Blackberry will give an error message. It's expected.
- Select Internet Service Provider Email which refers to POP/IMAP. Tap Next
- Select *I will provide the settings to add this email account.* Tap next
- ☐ Then enter your account settings information. Please ensure the email address box, which was automatically filled, is correct.
- ☐ In *Username*, enter the complete email address
- □ In Password, enter the password provided
- □ In *Email Server*, enter gol.goldcoastmultimedia.com
- ☐ In Server Type, choose POP3 or IMAP/
- □ Tap *next* .....
- □ Next to the option *Use SSL*, select Yes. Click next.
- ☐ Your account has now been successfully configured. Send yourself a test email, and rejoice!

Note: The first time you check your emails, your phone may throw a warning. Say OK or Continue - it's perfectly safe.

Note: Your BlackBerry's Internet Service should automatically check for new emails in your Inbox approximately every 15 minutes.

What is POP3 & IMAP?

**POP3** - Allows you to access your emails offline. **IMAP** - Allows you to sync your emails between several devices.

Decide which is more important to you, and choose that.

## TROUBLESHOOTING

☐ My email program keeps bugging me with security certificate warnings. How do I stop this?

| Please email support@goldcoastmultimedia.com and we'll help you out.                                                                                                    |
|----------------------------------------------------------------------------------------------------|
| The email program I want to use is different from the guides in this document. What can I do?                                                                                                    |
| The email settings are the same for every email program. Take these settings to a local techy to set your email account up.                                                                                                    |
| <b>SSL:</b> available (shared)<br><b>Authentication:</b> required (password)<br><b>Incoming server:</b> gol.goldcoastmultimedia.com <b>Port</b> 995 (POP3) or 993 (IMAP)<br><b>Outgoing server:</b> gol.goldcoastmultimedia.com <b>Port</b> 465 |
| No matter how hard I try, the settings don't work and I can't get my mail.                                                                                                    |
| Take the settings above, and your device, to a local techy.                                                                                                    |